# **BERNINAT**

#### <span id="page-0-0"></span>**[Instructions d'installation pour Service Pack 3 du logiciel de](#page-0-0)  [broderie BERNINA V5](#page-0-0)**

#### *Conditions préalables*

- Votre ordinateur est équipé du système d'exploitation **Windows® 7 ou Windows Vista™ (64-Bit)**. **(Le Service Pack 3 n'est pas prévu pour Windows® XP ou pour Windows Vista™ (32-Bit)).**
- Le logiciel de broderie BERNINA V5 doit être installé dans votre ordinateur et doit fonctionner.
- Toutes les applications sont fermées.
- Vous détenez les droits d'administrateur pour votre ordinateur.

Avant d'installer le Service Pack, s'assurer que la clé de sécurité (dongle) n'est pas insérée dans un port USB.

#### *[Étape 1 : Téléchargement Service Pack](#page-0-0)*

Pour démarrer le téléchargement, cliquer sur le fichier BERNINA embroidery software V5 Service Pack3 (90118KB)

#### *Étape 2 : Fichier enregistrer*

Une fenêtre de dialogue s'ouvre: Cliquer sur **«Enregistrer»** 

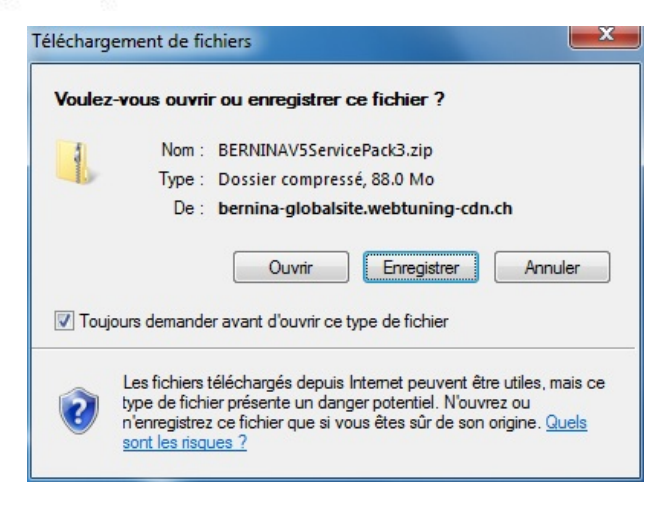

Une fenêtre «**Enregistrer sous**» s'ouvre. Choisir un emplacement d'enregistrement sur le PC local (**dans notre exemple: C:/BERNINA\_Downloads**).

Cliquer sur « **Enregistrer** », pour télécharger le fichier ZIP dans votre ordinateur.

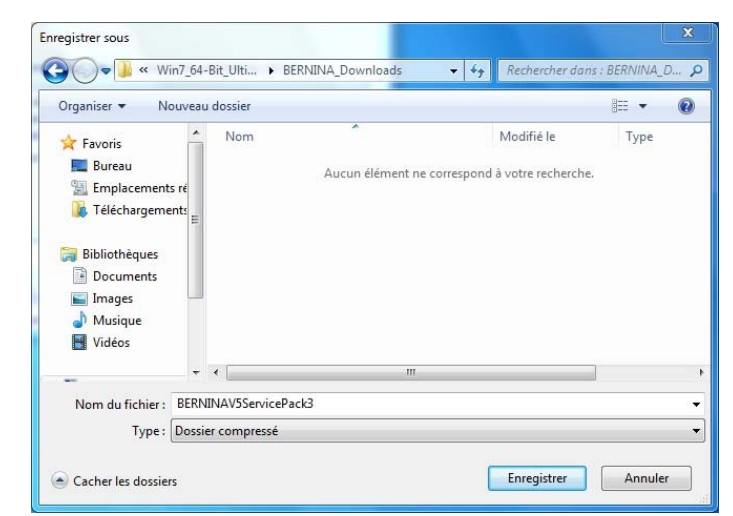

# **BERNINA<sup>G</sup>**

### *Étape 3 : Télécharger le fichier*

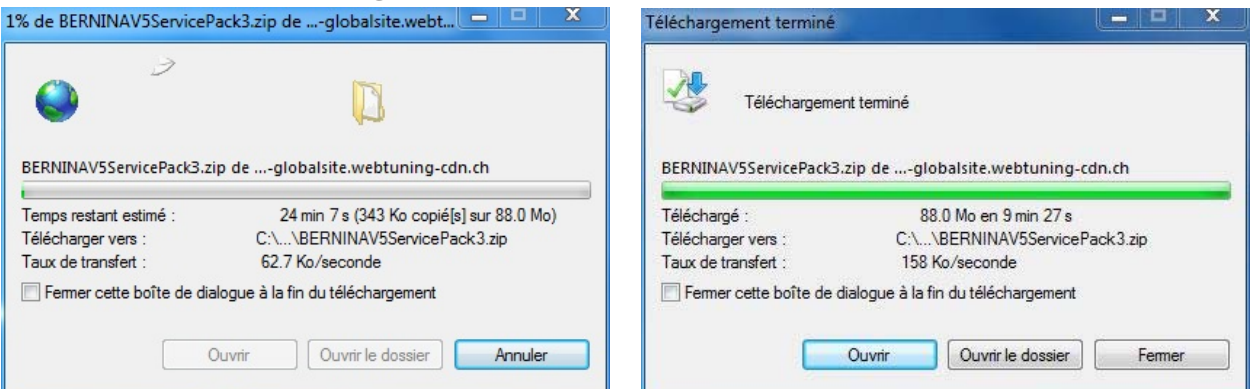

*(Le temps nécessaire pour télécharger le fichier dépend à la vitesse de votre accès Interne).*  Désactiver «**Fermer cette boîte de dialogue à la fin du téléchargement**» et cliquer sur «**Ouvrir**»

Dans le message de sécurité, cliquer sur « **Accepter** »

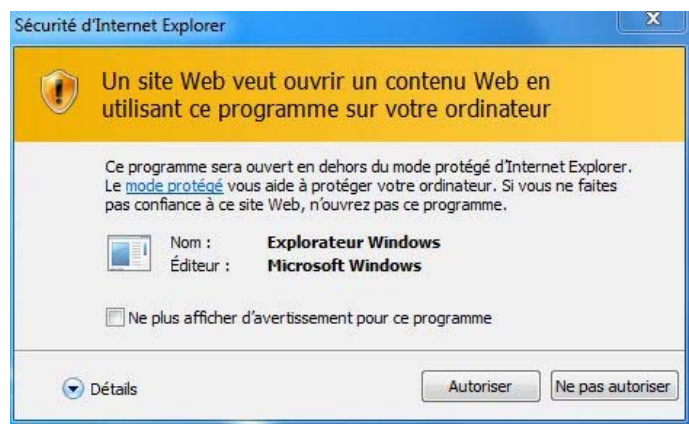

#### *[Étape 4 : Démarrer l'installation](#page-0-0)*

Prière de cliquer sur le fichier ci-dessous pour démarrer l'installation : BERNINA V5.0x SP3.exe.

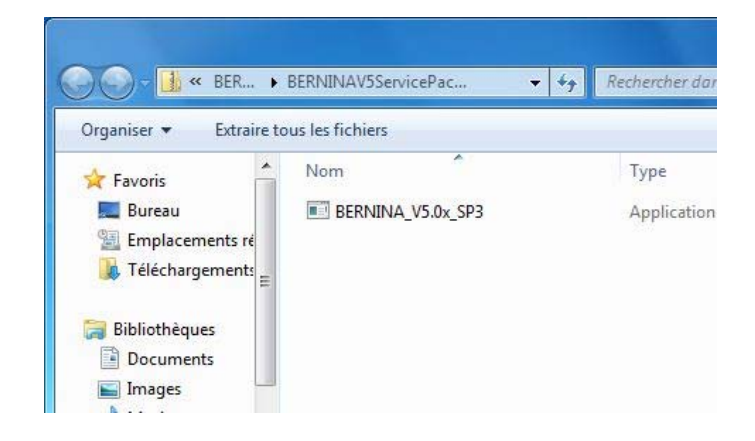

#### *Étape 5 : Contrôle de compte d'utilisateur*

Dépendant de la configuration et de la version de votre système d'exploitation Windows®, un message de sécurité s'affiche. Pour poursuivre l**'**installation, prière de cliquer sur le bouton «**Continuer**», « **Exécuter**» ou «**Oui**».

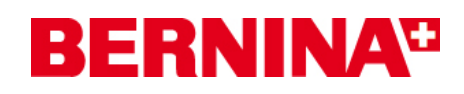

## *Étape 6 : Installation du Service Pack*

Sélectionner «**Next >**» pour continuer l'installation. Suivre les instructions qui s'affichent à l'écran.

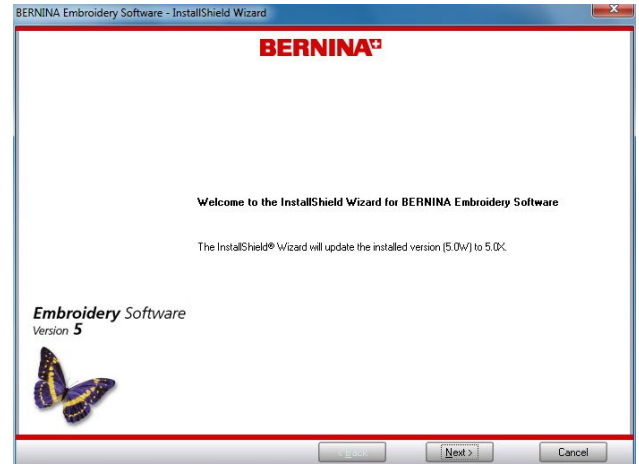

Sélectionner «**Install >**» pour continuer l'installation. Suivre les instructions qui s'affichent à l'écran.

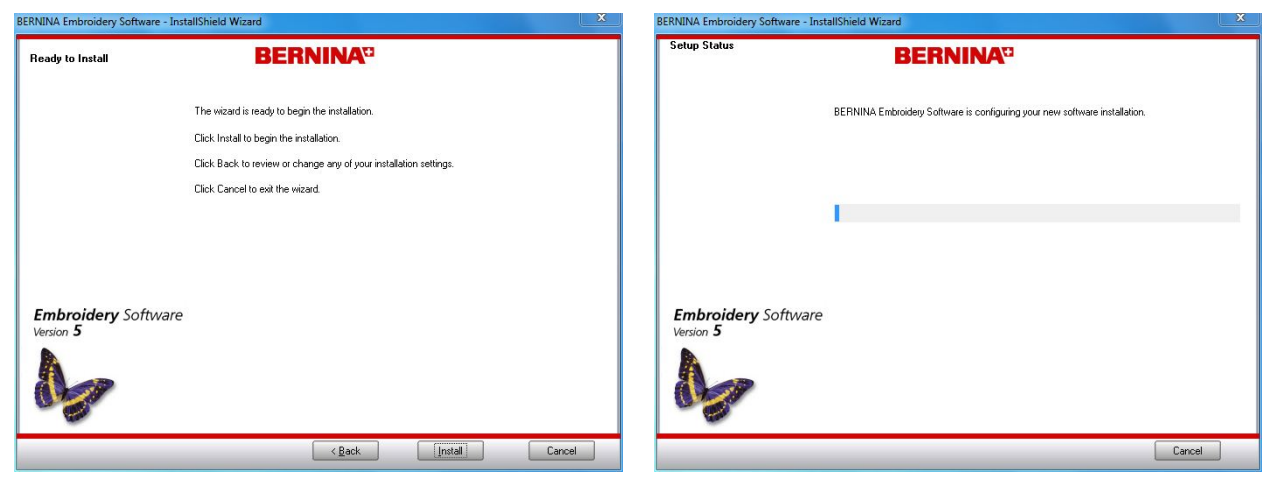

#### *[Étape 7 : Terminer l'installation](#page-0-0)*

Lorsque l'installation est **terminée** avec succès, vous devez redémarrer le PC.

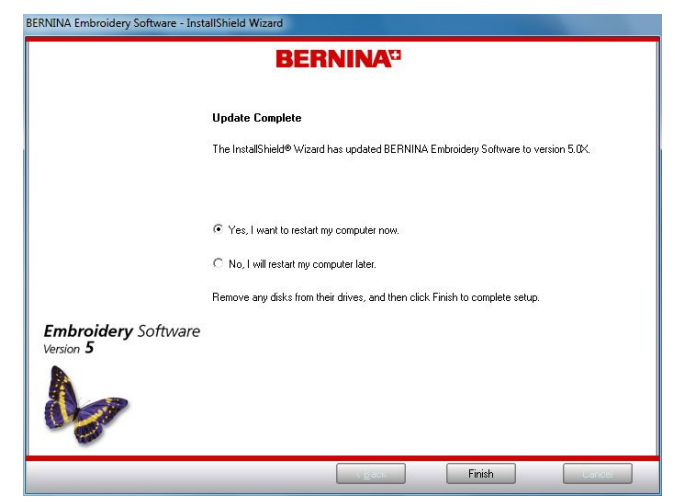

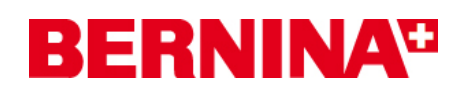

### <span id="page-3-0"></span>*[Étape 8 :](#page-3-0) Redémarrer l'ordinateur*

Après le redémarrage, le message ci-dessus s'affiche.

S'assurer que la clé de sécurité (dongle) est insérée dans un port USB et cliquer sur «**OK**».

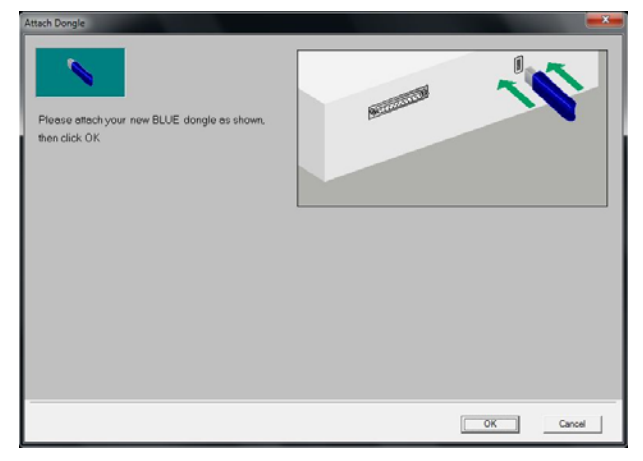

La cle de sécurité (Dongle) est vérifiée. Cliquer sur «**Finish**», pour compléter l'installation de Service Pack 3.

Vous pourrez ensuite démarrer le logiciel de broderie BERNINA V5.

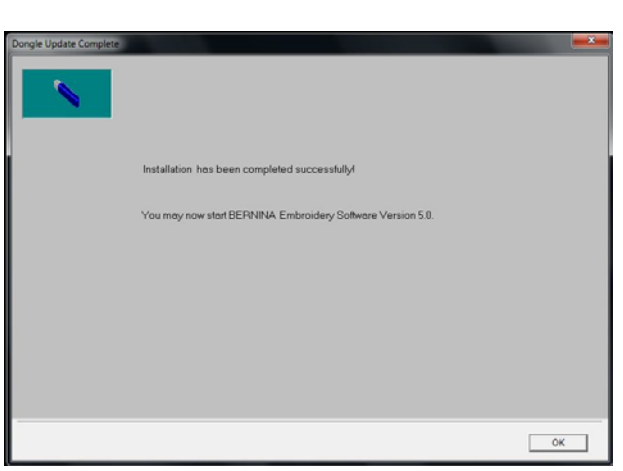

#### *[Étape 9 : Contrôle de la version](#page-3-0)*

Une fois le logiciel de broderie BERNINA V5 démarré, vous avez la possibilité de vérifier si la version du logiciel de broderie est bien installée sous « **Help – About …**». (**V5.0X SP3**)

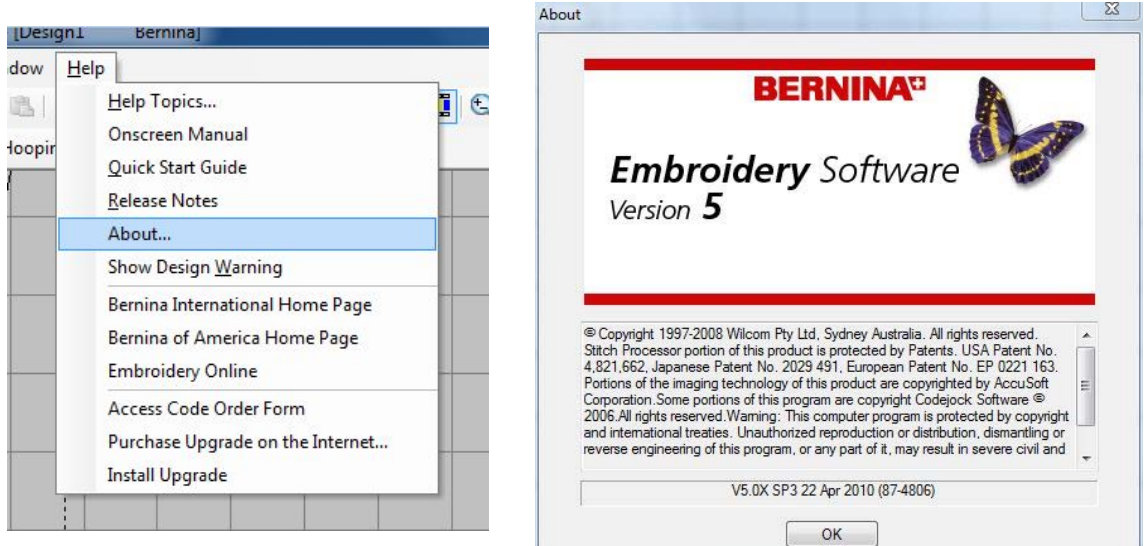